## 销售单编号设定**(FRM0082)**

说明:设置销售订单代码。(于销售单维护界面作"新建"时自动产生流水编号所用,必须 维护)

## 操作方法:

1、新建:新建销售订单分类码

输入新的销售单代码(如"SO") - > 点击"新建" - > 输入说明(代码的描述)、销 售单流水编号(系统默认起始编号为"0") -> 保存, 如图:

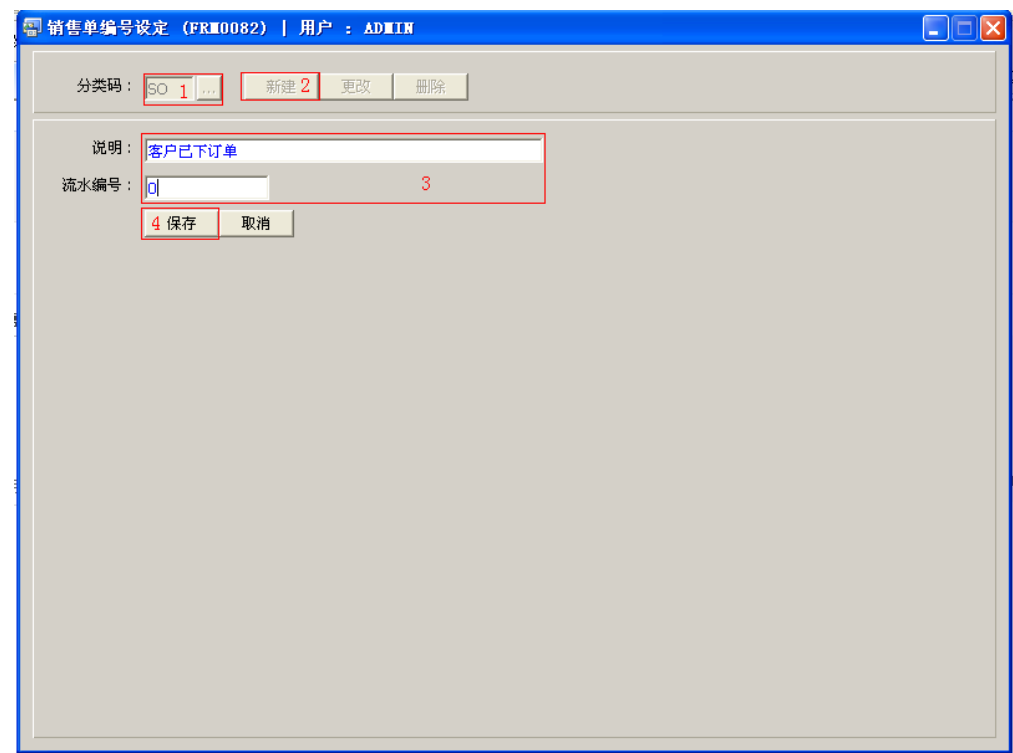

"分类码"栏位输入限于两个英文字符。

建议将公司内部的销售备货单与客户已下的正常订单分类码区分不同代码应用,如下

图:

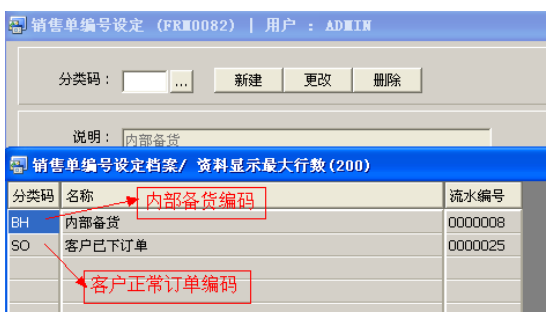

- ◆ 销售单维护作"新建"时,新的销售单流水编号会根据相对的分类码模式(SO)及 所设定的编号加一产生。目前系统设置编号长度为9位数字,如起始编号为"0",则 系统产生第一张销售单编号为"SO0000001"。
- 2、更改:只对说明、流水编号作出更改。

输入需要更改的销售单分类码 -> 点击"更改"-> 对说明、流水编号作出修改 -> 保存 对流水编号的修改,用户输入的数字不能小于当前数字。

3、删除:删除销售单分类码。

输入需要删除的销售单分类码 -> 点击"删除" -> 确认点击"是"

## 注意事项:

- $\bullet$ 分类码设定建议统一应用英文大写或拼音大写字符。
- $\bullet$ 已保存的分类码将不能作修改。如发现分类码有误,可通过删除后,再新建。